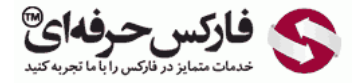

## آموزش بازیابی رمز عبور وب مانی

## آموزش بازیابی رمز عبور وب مانی

\*\*\*\*\*

آموزش بازیابی رمز عبور وب مانی به صورت سریع و کوتاه راه حل دریافت مجدد پسورد حساب وب مانی شما را ارائه می دهد .پس چنانچه کلمه عبور وب مانی خود را فراموش کرده اید، برای بازیابی آن ادامه این آموزش را مطالعه کنید.

تذکر: توجه داشته باشيد در سيستم جديد وب مانی **یادآوری رمز عبور حساب کلاسيک ، دريافت اکسس کد** یا Access Code و همچنين دانلود و **بازیابی فایل کليد** File Keys همگی از طریق این آموزش قابل انجام هستند.

در قسمت مشکلات متداول سایت وب مانی نخستین گزینه درمورد رمز عبور است. ابتدا به [صفحه مشکلات وب مانی](http://key.wmtransfer.com/10/Start.aspx) بروید. در صفحه باز شده که در تصویر زیر نیز مشاهده می کنید، روی گزینه اول که در شماره 1 نشان داده شده است کلیک کنید.

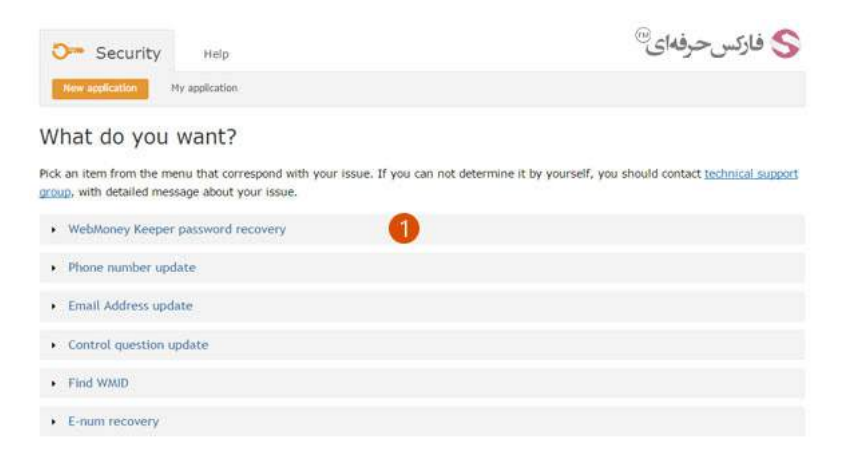

با باز شدن قسمت بازگرداندن پسورد وب مانی کيپر روی دکمه ادامه یا Continue در شماره 1 کليک کنيد.

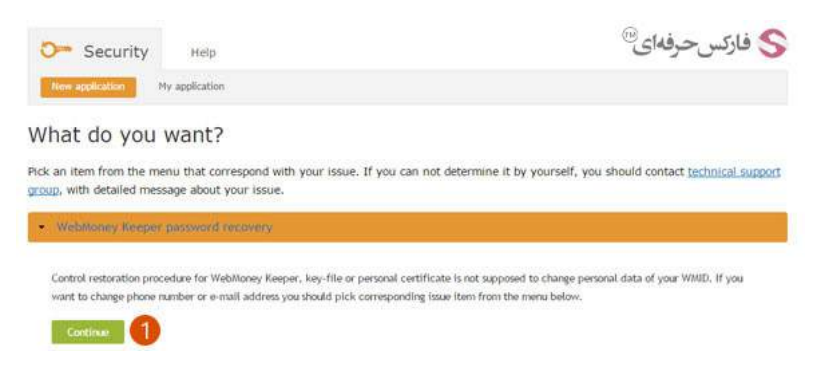

در صفحه جدیدی که باز می شود لازم است شناسه وب مانی ای که قصد بازیابی رمز عبور آن را دارید ٬وارد کنيد .اگر شناسه وب مانی WMID خود را به خاطر ندارید ٬می توانيد در این مرحله شماره تلفن یا ایميل فعال را در کادر شماره 1 وارد کنيد تا وب مانی شناسه شما را از طریق این تلفن یا ایميل اعلام کند.

پس از وارد کردن شماره تلفن یا ایميل ٬روی دکمه Continue در شماره 2 کليک کنيد.

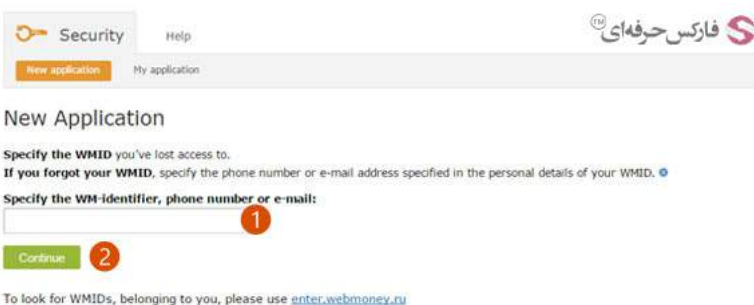

صفحه جدیدی با عنوان New Application WMID به شما نمایش داده می شود که در انتهای متن آن لينک فرم بازیابی رمز عبور برای شناسه وب مانی قرار دارد. با کليک روی لينک نشان داده شده در شماره ٬1 به صفحه ورود شناسه وبمانی بازگردانده می شوید.

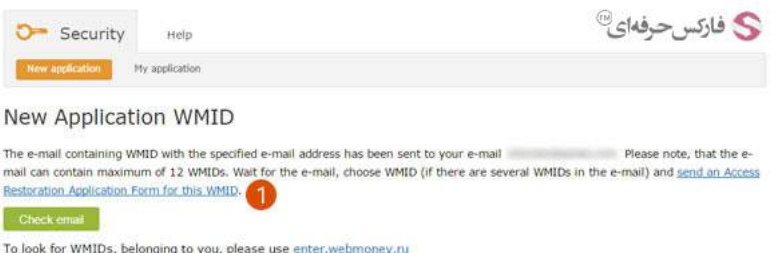

چنانچه شماره تلفن یا ایميل را برای یادآوری شناسه وب مانی وارد کرده باشيد٬ سایت وب مانی شناسه شما را اس ام اس یا ایميل می کند. در تصویر زیر٬ ایميل بازیابی شناسه وب مانی دیده می شود. در قسمتی از متن که با شماره 1 مشخص شده است٬ شناسه وب مانی شما قرار دارد که با کليک روی لينک روبروی آن٬ می توانيد به صفحه بازیابی رمز عبور شناسه وب مانی بروید.

ت**وجه**: چنانچه شما بيش از يک شناسه وب مانی با اين ايميل یا شماره موبایل داشته باشيد، ليست آنها به شما ایميل یا اس ام اس می شود. البته، حداکثر 12 شناسه وب مانی به شما نشان داده خواهد شد.

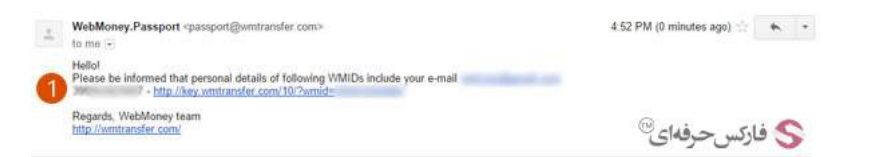

اکنون که شناسه وب مانی WMID خود را بدست آوردید٬ به صفحه بازیابی پسورد حساب وب مانی بازگردید و وب مانی آیدی خود را در کادر شماره 1 نشان داده شده تایپ کنيد و سپس روی دکمه Continue در شماره 2 کليک کنيد.

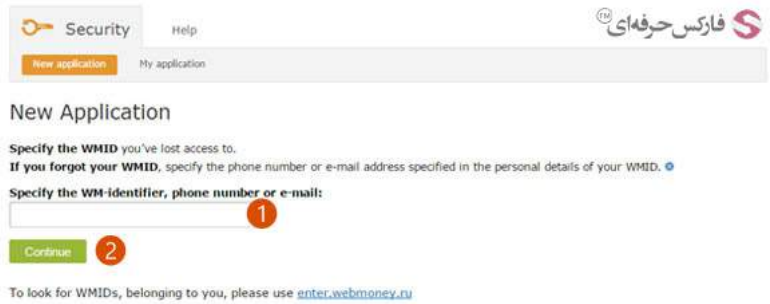

برای یادآوری رمز عبور حساب وب مانی٬ پس از وارد کردن شناسه وب مانی تان٬ از شما سوال امنيتی پرسيده می شود. این سوال می تواند تاریخ تولد شما باشد. با دقت تاریخ تولد خود را که هنگام ثبت نام وارد کرده اید٬ در قسمت شماره 1 انتخاب کنيد و پس از آن روی دکمه Continue در شماره 2 کليک کنيد.

ت**ذکر**: چنانچه تاریخ تولدتان را چندین بار اشتباه انتخاب کنید، وب مانی برای دو ساعت شما را بلاک می کند و نمی توانید تا گذشتن این مدت، مراحل را ادامه بدهید.

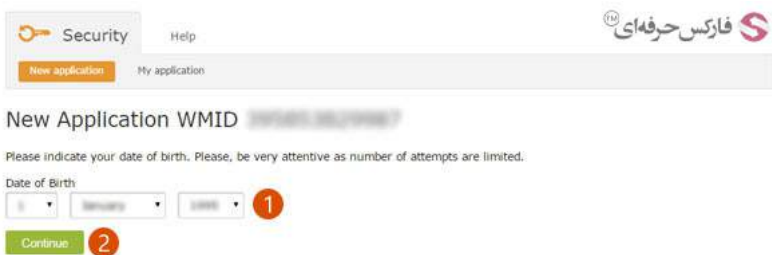

بعد از پاسخ صحيح به سوال پرسيده شده٬ به صفحه جدیدی منتقل می شوید که در آن به شما اعلام می شود: جهت بازیابی رمز عبور وب مانی به شما ایميلی ارسال شده است. همانطور که در شماره 1 از تصویر زیر مشاهده می کنيد٬ آدرس ایميل شما به طور کامل نمایش داده نمی شود.

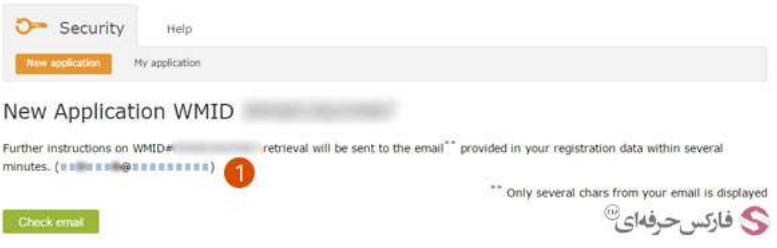

به ایمیل خود مراجعه کنید. از وب مانی پاسپورت یا به عبارتی WebMoney.Passport ایمیلی دریافت کرده اید که در انتهای آن لینک صفحه بازیابی رمز عبور حساب وب مانی شماست. روی لينک نشان داده شده در شماره 1 کليک کنيد.

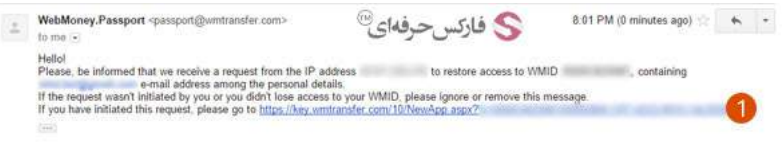

صفحه جدیدی به شما نمایش داده می شود که در آن شناسه وب مانی و چهار رقم آخر تلفن همراهتان نشان داده می شود.

در انتهای این صفحه دو دکمه وجود دارد که پاسخی است برای سوال "آیا به تلفن خود دسترسی دارید؟":

1 . بله٬ دسترسی دارم. 2 . خير٬ دسترسی ندارم.

چنانچه تلفن همراهتان در دسترس است٬ روی دکمه شماره 1 کليک کنيد تا پسورد وب مانی و کد دسترسی کليدی که اکنون یکسان هستند به شما sms شود. این رمز جدید 9رقمی است. آن را در صفحه جدیدی که باز می شود وارد کنيد و روی دکمه Continue کليک کنيد تا فایل کليد وب مانی یا File Key به شما ایميل شود و بازیابی فایل کليد وب مانی کامل شود.

اگر تلفن همراهتان در اختيارتان نيست و یا شماره موبایلتان تغيير کرده است٬ روی دکمه شماره 2 کليک کنيد. برای تغيير رمز عبور بایستی فرم جدیدی پر کنيد که در ادامه نشان داده شده.

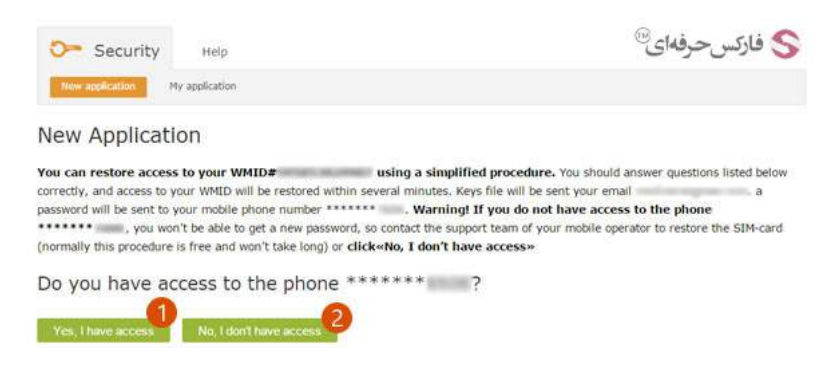

چنانچه به موبایل خود دسترسی ندارید، برای تغییر رمز عبور بایستی فرمی شبیه آنچه در تصویر می بینید را پر کنید البته همه موارد در یک ستون قرار دارند و در این تصویر برای راحت تر دیده شدن همه موارد٬ در دو ستون نمایش داده شده است.

تذکر: پر کردن همه موارد الزامی است.

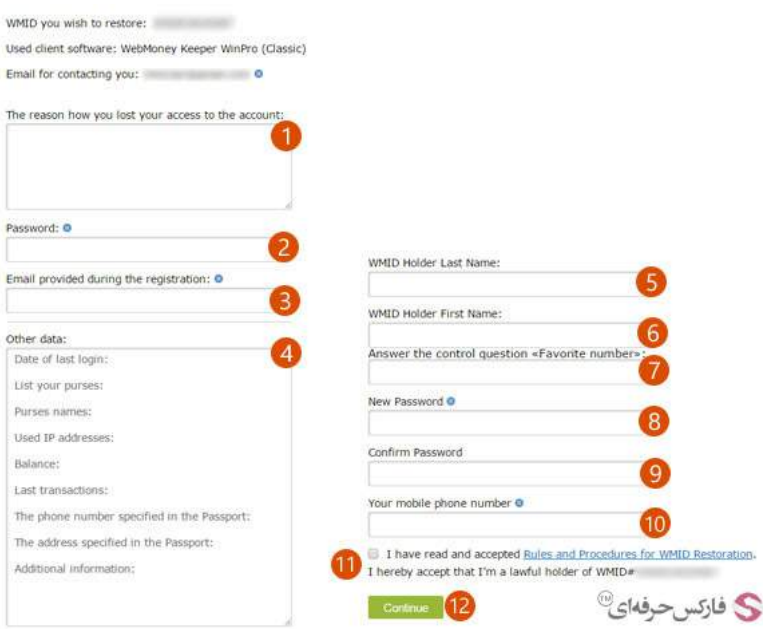

در بالای فرم نشان داده شده٬ شناسه وب مانی و ایميل شما نوشته شده است و نياز نيست آنها را وارد کنيد. فقط کافی است موارد زیر را انجام دهيد:

- 1 . دليل عدم دسترسی شما به اکانت وب مانی تان یا چگونگی آن را در شماره 1 بنویسيد.
	- 2 . رمز عبور قبلی خود را که حدس می زنيد در شماره 2 وارد کنيد.
	- 3 . ایميلی که در هنگام ثبت نام وارد کرده اید را در شماره 3 تایپ کنيد.
		- 4 . اطلاعات دیگری مثل
		- آخرین تاریخ ورود را زیر login last of Date
		- ليست کيف پول ها را بعد از purses your List
- نام کيف پول ها را بعد از names Purses
- آدرس IP های مورد استفاده تان را زیر addresses IP Used
	- موجودی تان را روبروی Balance
	- آخرین تراکنش ها را زیر transactions Last
- شماره تلفنی که در مشخصات پاسپورت وارد کرده اید را روبروی Passport the in specified number phone The
	- آدرس سکونتی که در پاسپورت نوشته اید را بعد از passport the in specified address The
		- و اطلاعات اضافی را بعد از Information Additional بنویسيد.
		- 5 . نام خانوادگی یا فاميلی دارنده شناسه وب مانی در شماره 5 وارد کنيد.
			- 6 . نام کوچک یا اسم دارنده شناسه وب مانی را در شماره 6 تایپ کنيد.
- 7 . پاسخ سوال کنترلی را در شماره 7 وارد کنيد. این سوال را هنگام ثبت نام خودتان انتخاب کرده اید که اکنون بالای کادر شماره 7 نشان داده می شود.
	- 8 . رمز عبور جدیدی که می خواهيد برای حسابتان انتخاب کنيد را در کادر شماره 8 وارد کنيد.
		- 9 . پسورد جدیدتان را مجددا در کادر شماره 9 وارد کنيد تا از صحت آن اطمينان حاصل شود.
			- 10 . شماره تلفن همراه جدیدتان را در کادر شماره 10 بنویسيد.
	- 11 . گزینه نشان داده شده در شماره 11 که به معنای خواندن و پذیرفتن قوانين بازیابی WMID است را تيک بزنيد.
		- 12 . پس از کامل کردن همه فيلدهای فرم٬ روی دکمه ادامه یا Continue در شماره 12 کليک کنيد.

بعد از گذشت مدتی پاسخ درخواست شما داده خواهد شد.

در حفظ و نگهداری از رمز عبور حساب وب مانی خود دقت کنيد. چنانچه کلمه عبور یا پسورد را روی کاغذ یادداشت می کنيد، کنيد کنيد، در نگه داری از کاغذ و تلفن همراه خود بسيار دقت کنيد. بهتر است رمز عبور خود را چيزی انتخاب کنيد که نياز به نوشتن دقيق آنها نباشد، بلکه با چند کلمه راهنما بتوانيد آن را به یاد آورید. در این حالت اگر وسایل شما سرقت شود٬ سارق به اطلاعات حساب شما دسترسی نخواهد داشت.

## بيشتر بخوانيد:

- آموزش ورود به وب مانی از [سيستم](http://pforex.com/fa/forex-tutorials/e-money/%D8%A2%D9%85%D9%88%D8%B2%D8%B4-%D9%88%D8%B1%D9%88%D8%AF-%D8%A8%D9%87-%D9%88%D8%A8-%D9%85%D8%A7%D9%86%DB%8C-%DA%A9%D9%84%D8%A7%D8%B3%DB%8C%DA%A9-initials/) جدید
- [مشکل](http://pforex.com/fa/forex-tutorials/e-money/%D8%B9%D8%AF%D9%85-%D8%AF%D8%B1%DB%8C%D8%A7%D9%81%D8%AA-%D8%A7%D8%B3-%D8%A7%D9%85-%D8%A7%D8%B3-%D8%A7%D8%B2-%D9%88%D8%A8%D9%85%D8%A7%D9%86%DB%8C/) عدم دریافت اس ام اس از وب مانی
- [مشکل](http://pforex.com/fa/forex-tutorials/e-money/%D9%85%D8%B4%DA%A9%D9%84-%D8%A8%D9%84%D8%A7%DA%A9-%D8%B4%D8%AF%D9%86-ip-%D8%AF%D8%B1-%D9%88%D8%B1%D9%88%D8%AF-%D8%A8%D9%87-%D9%88%D8%A8-%D9%85%D8%A7%D9%86%DB%8C/) بلاک شدن ip در ورود به وب مانی
	- [ساخت](http://pforex.com/fa/forex-tutorials/e-money/%D8%A2%D9%85%D9%88%D8%B2%D8%B4-%D8%A8%D8%A7%D8%B2%DB%8C%D8%A7%D8%A8%DB%8C-access-code-%D9%88%D8%A8-%D9%85%D8%A7%D9%86%DB%8C/) code access وب مانی